## Remote Desktop on a Chromebook Device

1. Go to the Google Play Store on your Chromebook device and search for "Microsoft Remote Desktop".

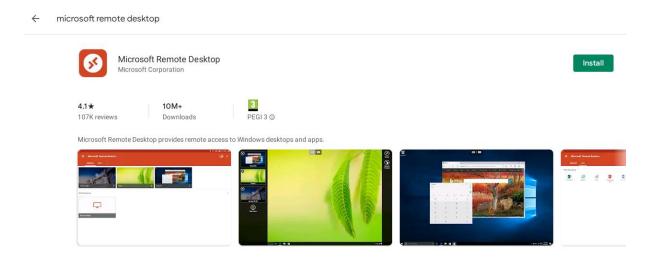

2. Install Microsoft Remote Desktop, once installed open RD Client from the Chrome Menu.

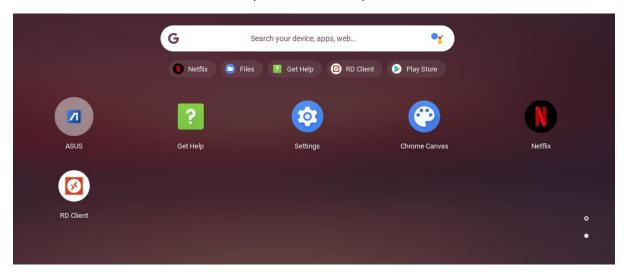

3. Accept the Terms & Conditions to proceed then click on the + in the top right-hand corner and select Remote Desktop

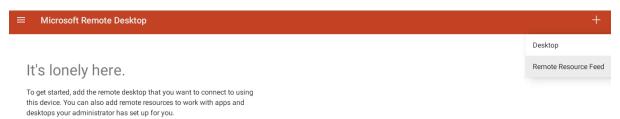

4. Type "remote.bwschool.org.uk" where it says PC Name. You can enter your username and password where it says User name or leave it as "Enter every time".

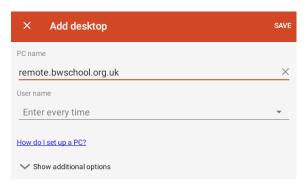

5. Click show additional options and select add gateway.

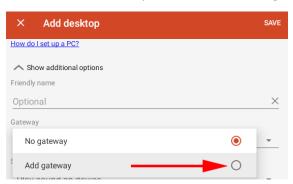

- 6. Type "remote.bwschool.org.uk" where it says server name. You can leave the user as "Use desktop use account".
- 7. Click Save to save your remote desktop and it will be added as shown below. Click the remote desktop to login when required.

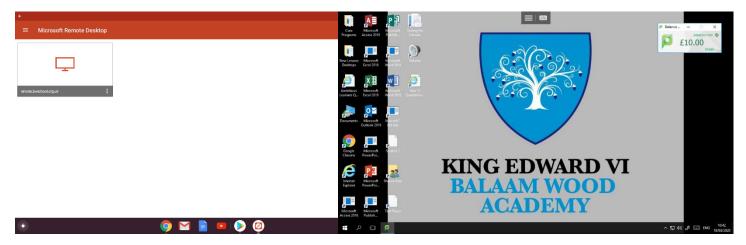